# Lenovo L32p-30 Guide de l'utilisateur

# **Numéros de produit**

A21315UL0 66C9-UAC1-WW 66C9-UCC1-WW 66DF-UAC1-WW 66DF-UCC1-WW

Première édition (Mai 2021)

© Copyright Lenovo 2021.

Les produits, les données, les logiciels d'ordinateur et les services LENOVO ont été développés exclusivement à frais privés et sont vendus à des entités gouvernementales en tant que logiciels commerciaux comme défini par 48 C.F.R. 2.101 avec droits limités et restreint d'utilisation, de reproduction et de révélation.

AVIS DE DROITS LIMITÉS ET RESTREINTS: Si les produits, les données, les logiciels d'ordinateur ou les services sont fournis conformément à un contrat GSA (Administration de services généraux), l'utilisation, la reproduction ou la révélation est sujette aux conditions du contrat No. GS-35F-05925.

# Table des matières

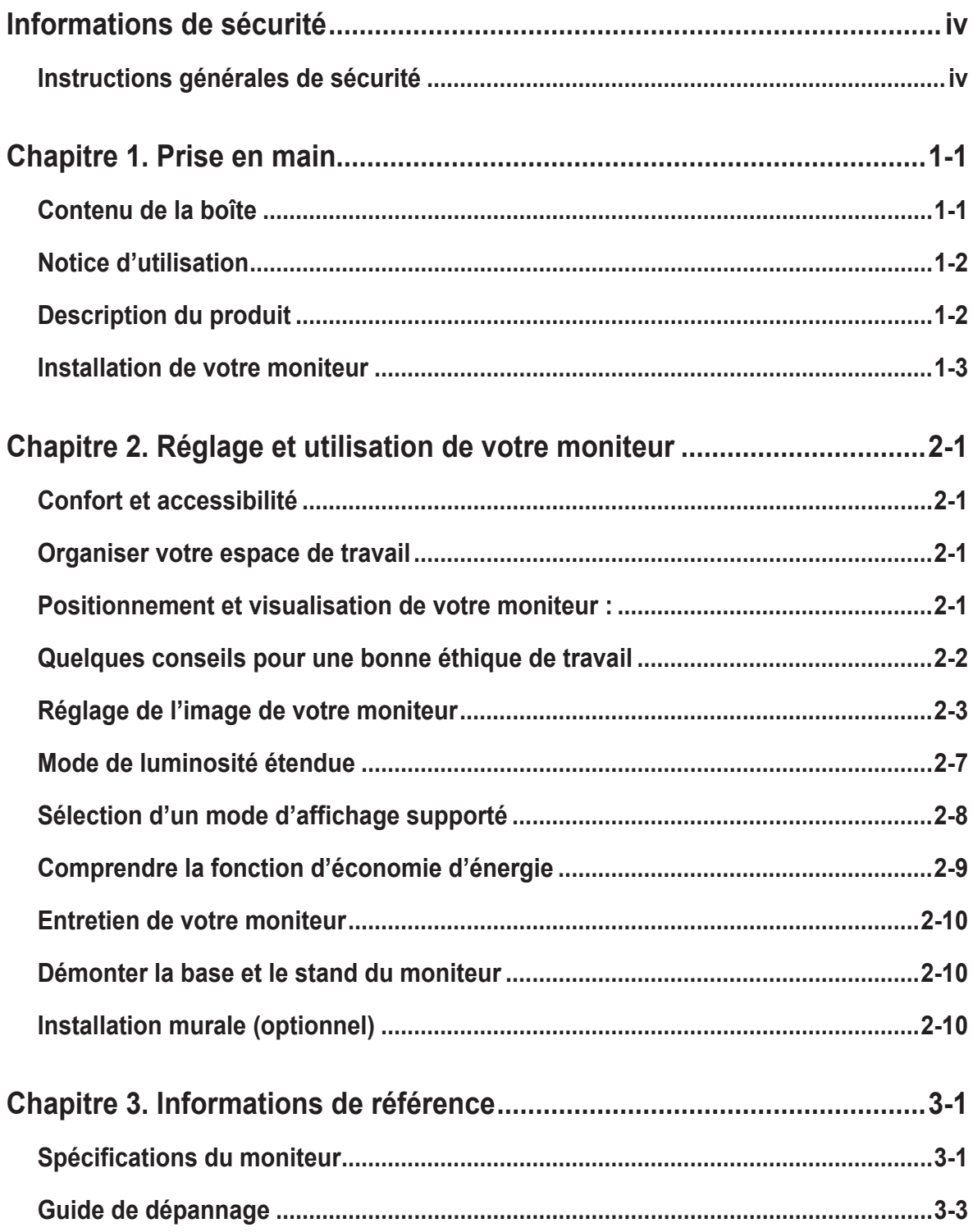

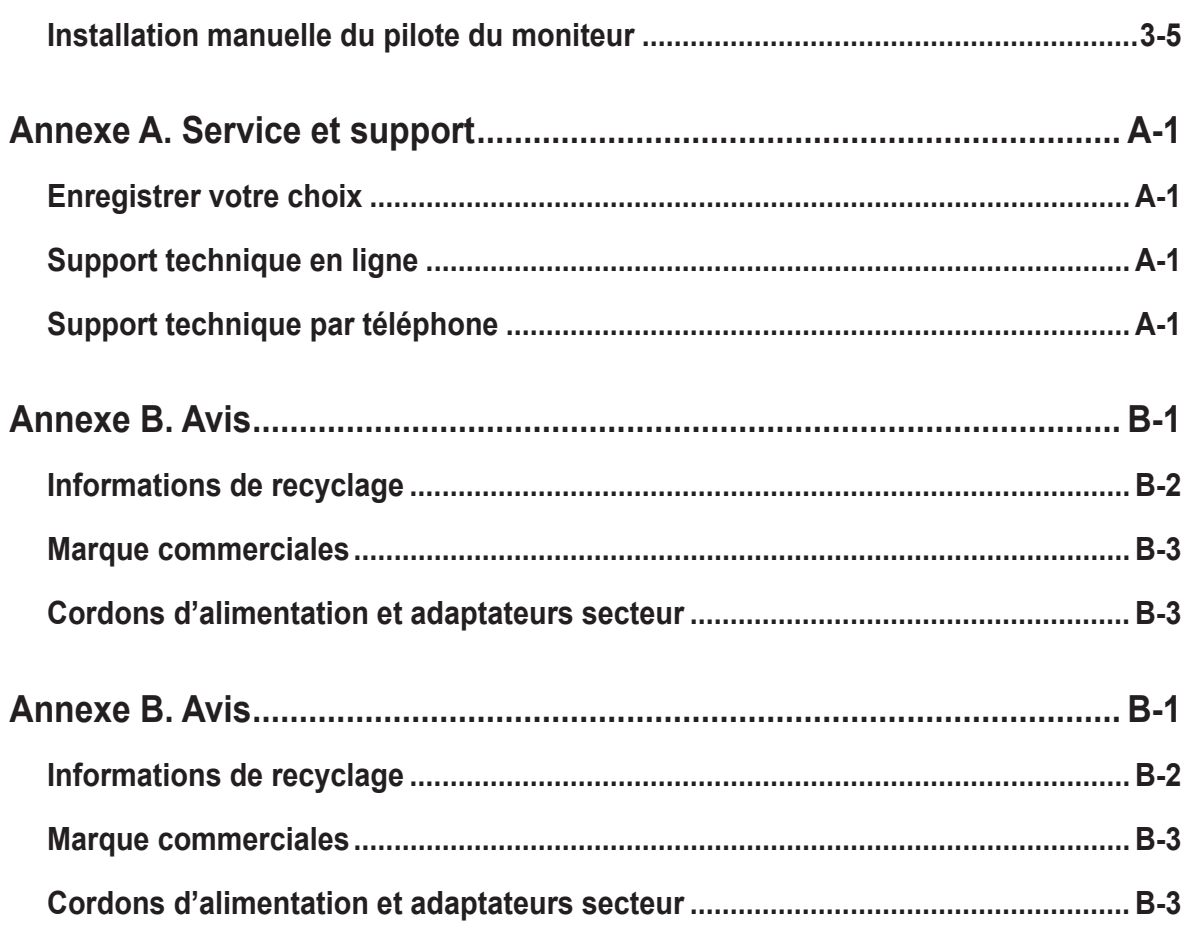

# <span id="page-4-1"></span><span id="page-4-0"></span>**Informations de sécurité**

# **Instructions générales de sécurité**

Vous trouverez des conseils pour utiliser votre ordinateur de manière sécurisée, sous : http://www.lenovo.com/safety

Avant d'installer ce produit, lisez les Informations de sécurité.

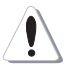

#### **DANGER**

#### **Pour réduire le risque d'électrocution :**

- N'enlevez pas les couvercles.
- N'utilisez pas cet appareil si le support n'est pas fixé.
- Ne branchez ou ne débranchez pas cet appareil pendant un orage électrique.
- Le cordon d'alimentation doit être branché correctement sur une prise électrique avec une fonction de mise à la terre.
- Les appareils qui seront connectés à cet appareil doivent aussi branchés correctement sur une prise électrique avec une fonction de mise à la terre.
- Pour isoler le moniteur de la source d'alimentation, vous devez débrancher la fiche de la prise électrique. La prise électrique doit toujours être facilement accessible.

Vous devez suivre les instructions nécessaires et prendre les précautions spéciales afin d'éviter les pannes lors du fonctionnement, de l'installation, de l'entretien, du transport et du stockage de l'équipement.

Afin de réduire les risques de chocs électriques, veuillez ne par entretenir votre équipement différemment de ce qui est noté dans les instructions, sauf si vous êtes qualifié pour le faire.

#### **Manipulation :**

• Si votre moniteur pèse plus de 18 kg (39,68 livres), il est recommandé qu'il y ait au moins deux personnes pour le soulever ou le transporter.

# <span id="page-5-0"></span>**Chapitre 1. Prise en main**

Ce Guide de l'utilisateur propose des instructions de fonctionnement détaillées à l'utilisateur. Pour un aperçu rapide des instructions, veuillez consulter le Poster d'installation.

Le moniteur L32p-30 prend en charge le centre de contrôle d'affichage Lenovo -**[Artery](https://pcsupport.lenovo.com/solutions/l32p_30)**.

# **Contenu de la boîte**

La boîte du produit devrait contenir les éléments suivants:

- Prospectus d'information
- Livret de garantie limitée Lenovo
- Support
- Base
- Moniteur à écran plat
- Cordon d'alimentation
- Câble USB type C-C

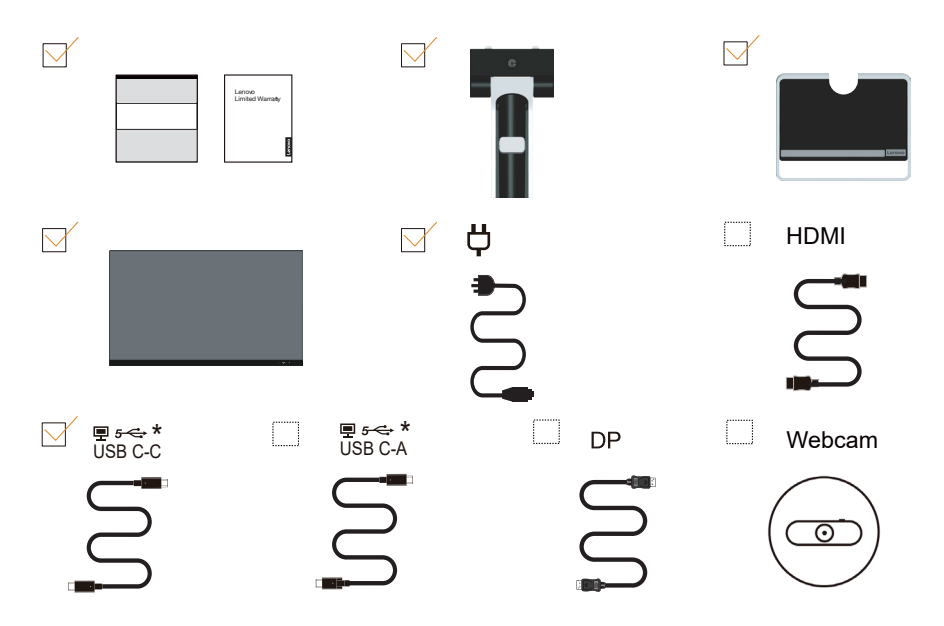

# <span id="page-6-0"></span>**Notice d'utilisation**

Pour installer votre moniteur, référez-vous aux illustration ci-dessous. Remarque : Ne touchez pas l'écran du moniteur. L'écran est en verre et peut être endommagé par une manipulation violente ou une pression excessive.

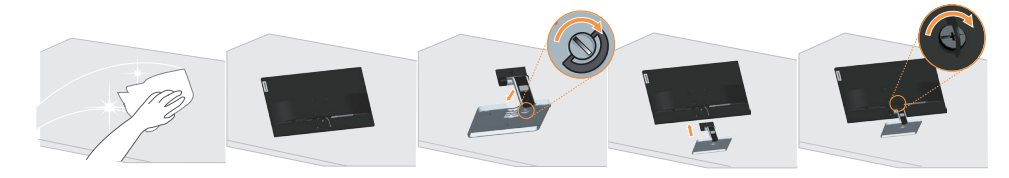

- 1. Placez votre moniteur sur une surface douce et plate avec l'écran orienté vers le bas.
- 2. Insérez la base dans le support jusqu'à ce qu'elle se fixe en place.
- 3. Alignez le support de montage sur le moniteur.

**Remarque :** Pour installer un support de fixation VESA, veuillez consulter « [Installation](#page-21-1)  [murale \(optionnel\)](#page-21-1) » à la page 2-10.

\* : En fonction de nombreux facteurs tels que la capacité de traitement des périphériques, les attributs des fichiers et les autres facteurs liés à la configuration du système et aux systèmes d'exploitation ; le taux de transfert réel des différents connecteurs USB de ce périphérique varie et est généralement plus lent que les taux de données définis par les spécifications USB : - 5 Gbit/s pour USB 3.1 Gén 1 ; 10 Gbit/s pour USB 3.1 Gén 2 & 20 Gbit/s pour USB 3.2.

## **Description du produit**

Cette section contient des informations sur le réglage de la position du moniteur, des paramètres du menu et l'utilisation de la fente de câble de verrouillage.

#### **Types de réglages**

**Angle**

Veuillez vous reporter à l'illustration ci-dessous pour connaître la plage d'inclinaison.

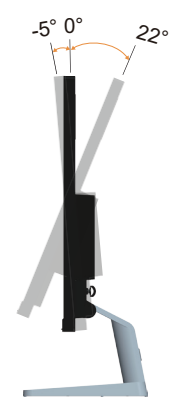

#### <span id="page-7-0"></span>**Contrôles du moniteur**

Les touches de contrôle du panneau vous permettent d'accéder à diverses fonctions.

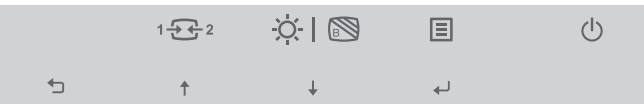

Pour plus d'informations sur l'utilisation de ces touches de commande, veuillez consulter « [Réglage de l'image de votre moniteur](#page-14-1) » à la page 2-3.

# **Installation de votre moniteur**

Cette section contient des informations pour vous aider à installer votre moniteur.

#### **Connexion et mise en marche de votre moniteur**

<span id="page-7-1"></span>**Remarque :** Lisez attentivement les informations de sécurité [à la page iv](#page-4-1) avant de débuter cette procédure.

1. Éteignez votre ordinateur et tous les périphériques connectés, puis débranchez le cordon d'alimentation de l'ordinateur.

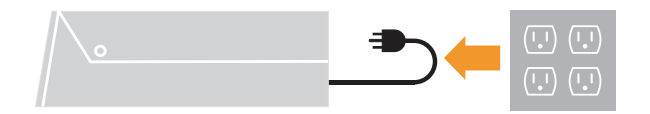

2. Branchez les câbles en suivant les indications des icônes ci-dessous.

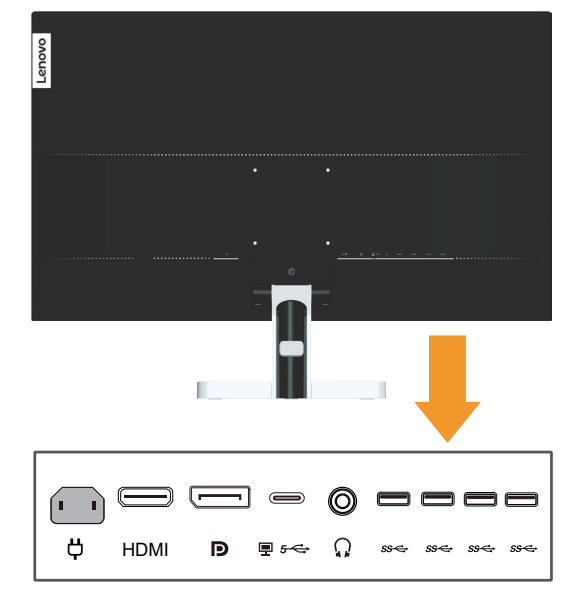

3. Pour un ordinateur avec une connexion DP.

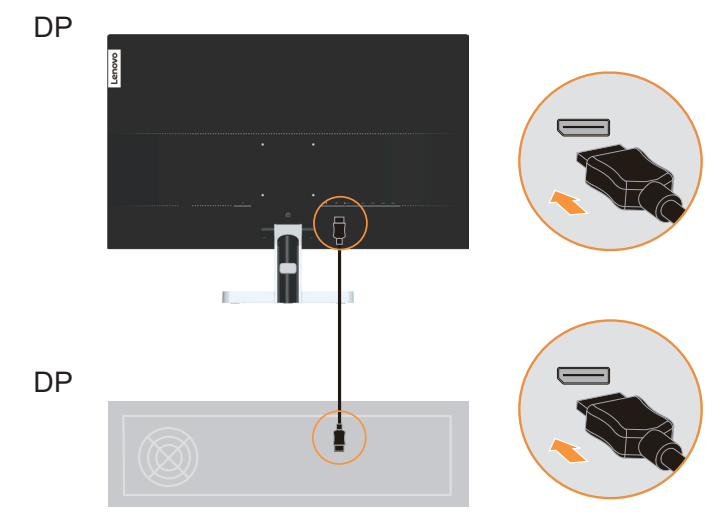

4. Pour un ordinateur avec une connexion HDMI. Remarque : Lenovo conseille aux clients qui doivent utiliser l'entrée HDMI sur leur moniteur d'acheter le « Câble HDMI/HDMI OB47070 de Lenovo ». <http://www.lenovo.com/support/monitoraccessories>

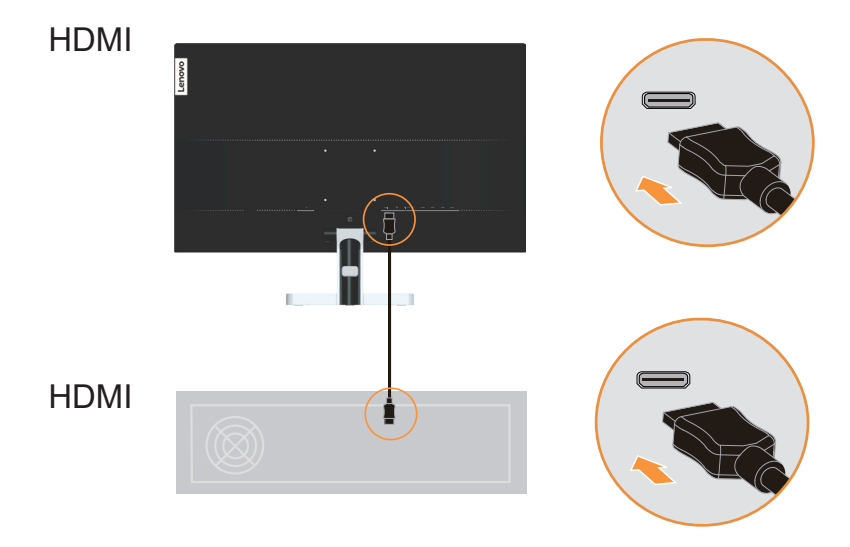

5. Pour un ordinateur avec une connexion USB type C-C.

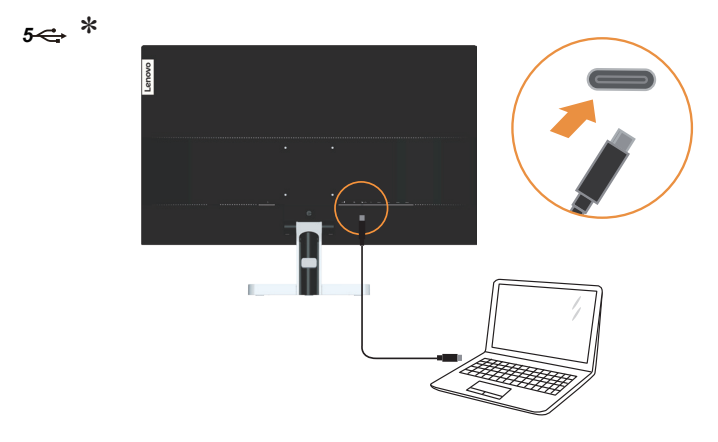

6. Pour un ordinateur avec une connexion USB type C-A.

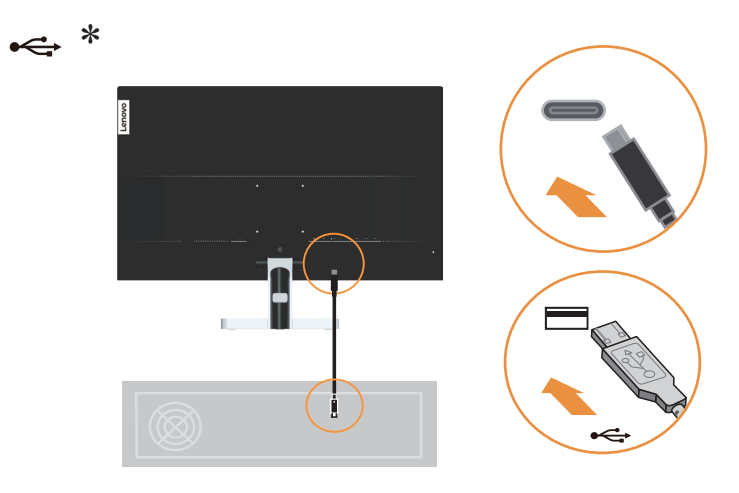

7. Branchez une extrémité du câble USB sur le port USB descendant sur le moniteur et l'autre extrémité du câble sur un port USB approprié sur votre appareil. **Remarque :** Le port USB descendant ne fournit pas d'alimentation lorsque l'interrupteur de l'écran est éteint.

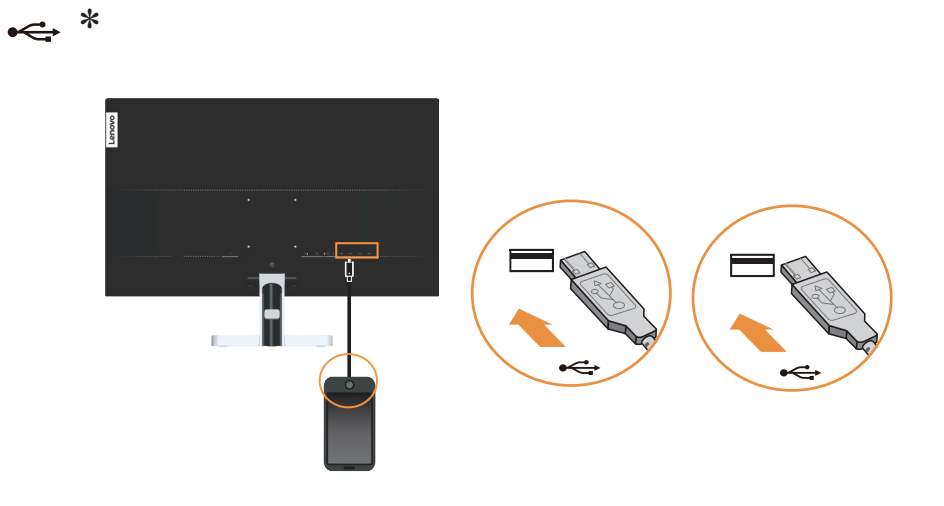

8. Branchez le câble audio du haut-parleur sur la prise audio du moniteur pour transférer la source audio depuis HDMI/DP/USB C.

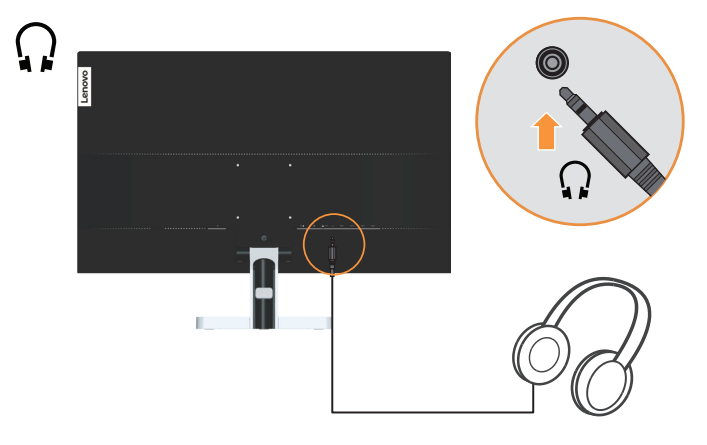

**Remarque** : La sortie audio est en mode HDMI/DP/USB C.

9. Branchez le cordon d'alimentation sur le moniteur puis branchez le cordon d'alimentation du moniteur et de l'ordinateur sur des prises de courant avec terre. **Remarque :** Un cordon d'alimentation certifié doit être utilisé avec cet équipement. Les normes nationales d'installation et/ou les règlements sur les équipements doivent être respectés. Un cordon d'alimentation certifié, pas plus léger qu'un câble flexible ordinaire en polyvinyle de chlorure conformément à IEC 60227 (désignation H05VV-F 3G 0,75mm<sup>2</sup> ou H05VVH2-F2 3G 0,75mm<sup>2</sup>) doit être utilisé. Sinon un câble flexible à base de caoutchouc synthétique, conformément à IEC 60245 (désignation H05RR-F 3G  $0,75$  mm<sup>2</sup>) doit être utilisé.

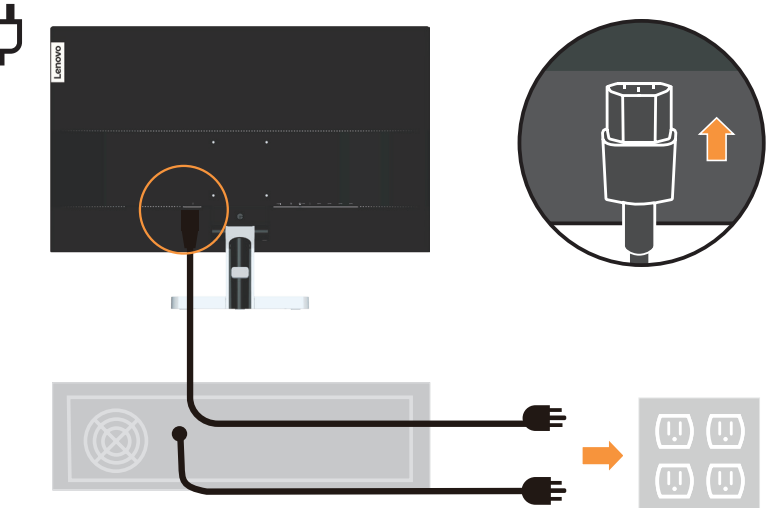

10. Connectez les câbles avec l'attache de câble.

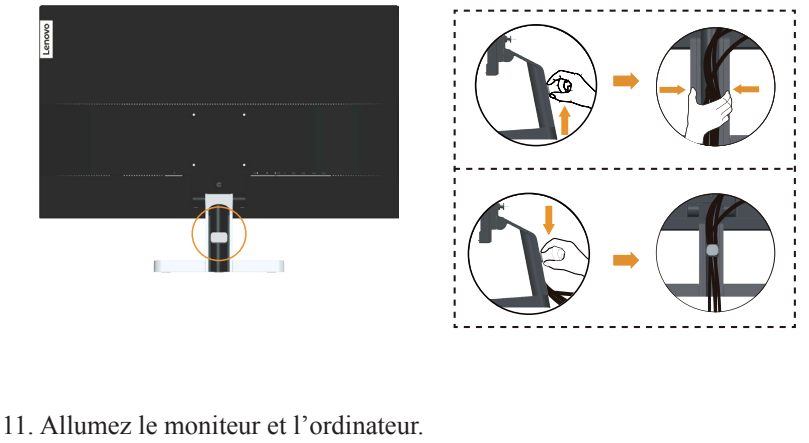

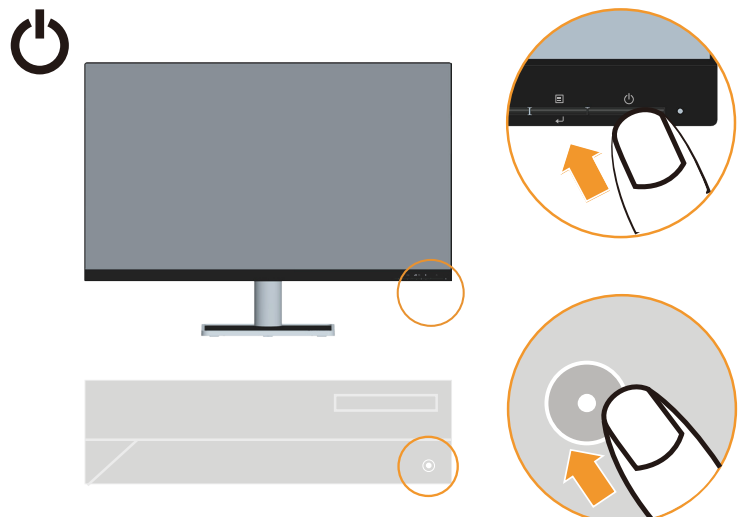

12. Lorsque vous installez le pilote du moniteur, téléchargez le pilote correspondant au modèle de votre moniteur sur le site Web Lenovo : https://pcsupport.lenovo.com/ solutions/132p 30. Reportez-vous à la section « Installation manuelle du pilote du moniteur [» à la page 3-5](#page-27-1) pour installer le pilote.

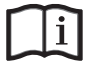

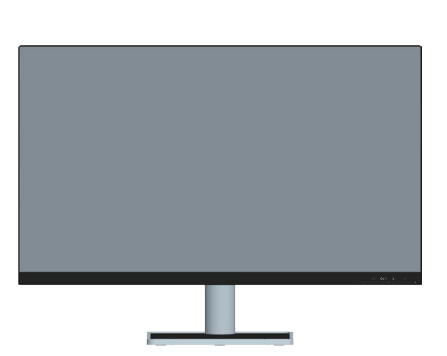

# <span id="page-12-0"></span>**Chapitre 2. Réglage et utilisation de votre moniteur**

Cette section contient des informations sur le réglage et l'utilisation de votre moniteur.

## **Confort et accessibilité**

Une bonne ergonomie d'utilisation est importante pour améliorer l'utilisation de votre ordinateur et réduire le risque de blessure. Organisez votre espace de travail et les appareils que vous utilisez en fonction de vos besoins et du type de travail. De plus, utilisez une bonne éthique de travail pour maximiser vos performances et confort lorsque vous utilisez votre ordinateur.

## <span id="page-12-1"></span>**Organiser votre espace de travail**

Utilisez une surface de travail avec une hauteur appropriée et suffisamment d'espace pour vous permettre de travailler en confort.

Organisez votre espace de travail avec les appareils et les matériaux que vous allez utiliser. Gardez votre espace de travail propre, arrangez les objets que vous utilisez normalement et placez les objets que vous utilisez le plus souvent, comme la souris de l'ordinateur ou un téléphone, à portée de main.

La disposition des appareils et les réglages ont un rôle important sur votre position de travail. Les sujets suivants expliquent comment faire pour optimiser les réglages de l'appareil pour obtenir une bonne position de travail.

## **Positionnement et visualisation de votre moniteur :**

Installez et ajustez le moniteur de votre ordinateur pour une vue confortable en suivant les conseils suivants:

- **• Distance de l'écran :** La distance de visualisation recommandée entre l'œil et l'écran du moniteur est de 1,5 fois la diagonale de l'écran. Les solutions pour respecter cette distance requise dans des situations de bureau exigu comprennent : éloigner le bureau du mur ou de la cloison pour faire de la place pour le moniteur, utiliser des écrans compacts ou à panneau plat en plaçant le moniteur dans le coin bureau ou placer le clavier dans un tiroir réglable pour créer une surface de travail plus profonde.
- **• Hauteur du moniteur :** Positionnez le moniteur pour que votre tête et votre cou soient dans une position confortable et neutre (verticale ou droite). Si la hauteur de votre moniteur ne peut pas être ajustée, vous pouvez placer des livres ou d'autres objets lourds sous la base du moniteur pour obtenir la hauteur désirée. Une règle générale est de positionner le moniteur de façon à ce que le haut de l'écran est au même niveau ou un petit au-dessous de la hauteur de vos yeux lorsque vous êtes assis. Cependant, optimisez la hauteur du moniteur pour que la ligne de vision entre vos yeux et le centre du moniteur soit comme désirée pour la distance visuelle et le confort lorsque les muscles de vos yeux sont relaxés.
- **• Inclinaison :** Ajustez l'angle de votre moniteur pour optimiser l'apparence du contenu de l'écran et pour accommoder votre posture et angle préféré.
- **• Emplacement général :** Positionnez votre moniteur de façon à réduire les reflets ou les lumières sur l'écran des lumières ou des fenêtres à proximité.

<span id="page-13-0"></span>Vous trouverez ci-dessous quelques autres conseils pour une meilleure installation de votre moniteur:

- **•** Utilisez un éclairage approprié pour le type de travail en question.
- **•** Utilisez les contrôles de réglage de la luminosité, du contraste et de l'image, le cas échéant, pour optimiser l'image sur votre écran en fonction de vos préférences visuelles.
- **•** Gardez l'écran du moniteur propre pour que vous puissiez faire le point sur le contenu de l'écran.

Toute activité concentrée et prolongée peut être fatigante pour vos yeux. Regardez souvent hors de l'écran de votre ordinateur et concentrez-vous sur un objet distant pour permettre aux muscles de vos yeux de se reposer. Si vous avez des questions sur la fatigue des yeux ou les problèmes visuels, consultez un spécialiste de la vision pour des recommandations.

# **Quelques conseils pour une bonne éthique de travail**

Les informations suivantes sont un résumé des facteurs importants à prendre en compte pour vous aider à rester confortable et productif lorsque vous utilisez votre ordinateur.

- **• Une bonne posture débute avec l'installation de l'équipement :** La disposition de votre espace de travail et les réglages de votre ordinateur ont un effet significatif sur votre position lorsque vous utilisez l'ordinateur. Veillez à optimiser la position et l'orientation de votre équipement en suivant les conseils de la section « [Organiser votre espace de](#page-12-1) travail [» à la page 2-1](#page-12-1) afin de maintenir une posture confortable et productive. Utilisez aussi les fonctions de réglage de votre ordinateur et les meubles de votre bureau pour accommoder vos préférences maintenant et au futur lorsque vos préférences changent.
- **• Des changements mineurs dans la posture permettent d'éviter les douleurs ou les problèmes :** Si vous restez assis et travaillez souvent devant votre ordinateur, il est encore plus important de faire attention à votre posture de travail. Évitez de garder la même posture pendant une période prolongée. De temps en temps, changez votre posture pour réduire le risque de douleurs ou de problèmes Utilisez les fonctions d'ajustement du bureau ou de vos équipements pour accommoder vos préférences et changement de posture
- **• Des pauses courtes et fréquentes sont recommandées :** L'informatique est principalement une activité statique; il est donc important de faire des pauses courtes et fréquentes lorsque vous travaillez. De temps en temps, levez-vous devant votre espace de travail, étirez-vous, allez boire un verre d'eau ou faites une petite pause et arrêtez d'utiliser votre ordinateur. Une petite pause sera bonne pour votre corps, permet de changer votre posture et vous aide à rester confortable et productif lorsque vous travaillez.

# <span id="page-14-1"></span><span id="page-14-0"></span>**Réglage de l'image de votre moniteur**

Cette section décrit les fonctions des commandes utilisateur permettant de régler l'image de votre moniteur.

### **En utilisant les contrôles d'accès direct**

Les contrôles d'accès direct peuvent être utilisés lorsque le menu OSD (affichage à l'écran) n'est pas ouvert.

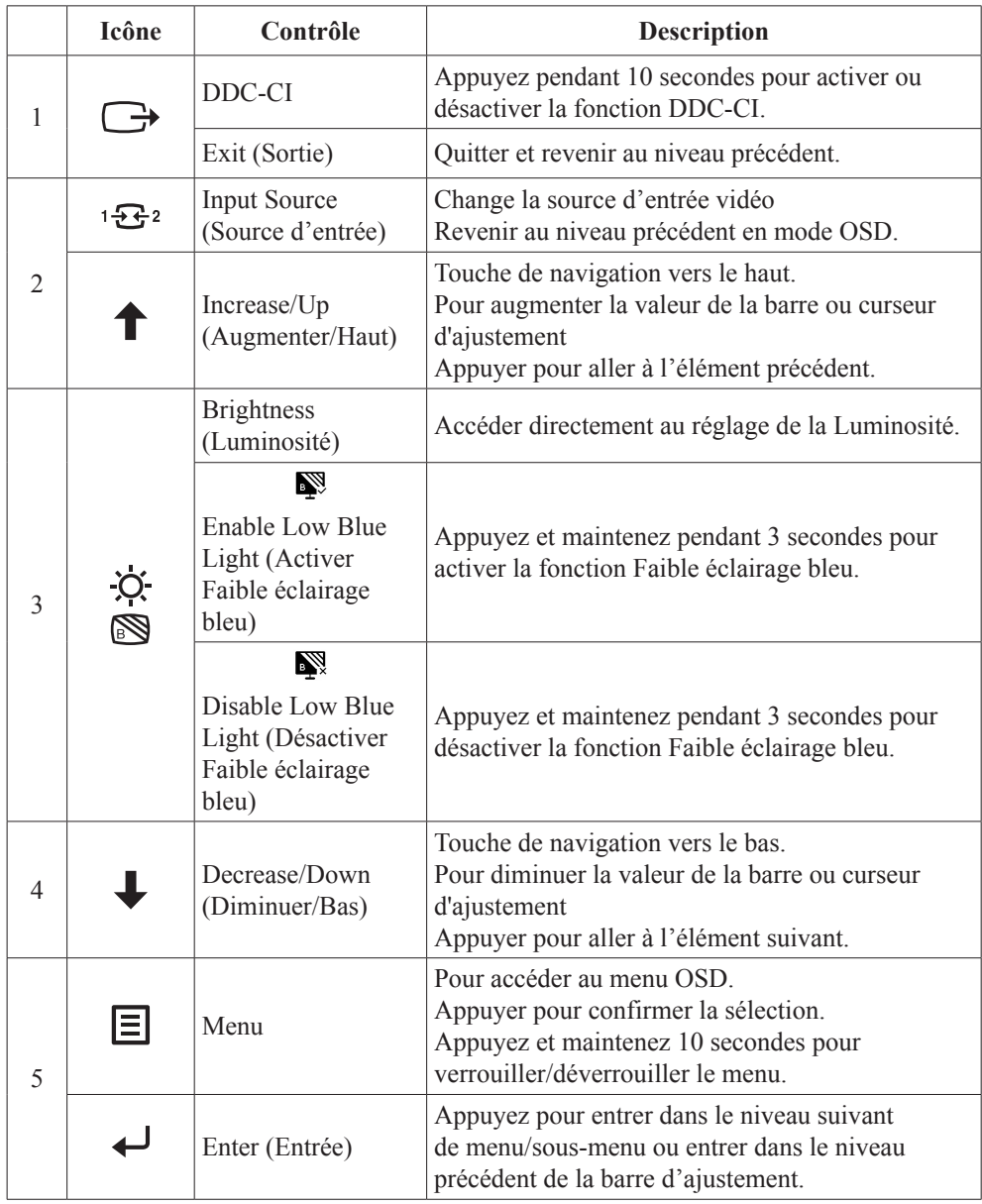

## **En utilisant les contrôles du menu OSD (affichage à l'écran)**

Pour ajuster les paramètres, les contrôles de l'utilisateur sont disponibles via le menu OSD.

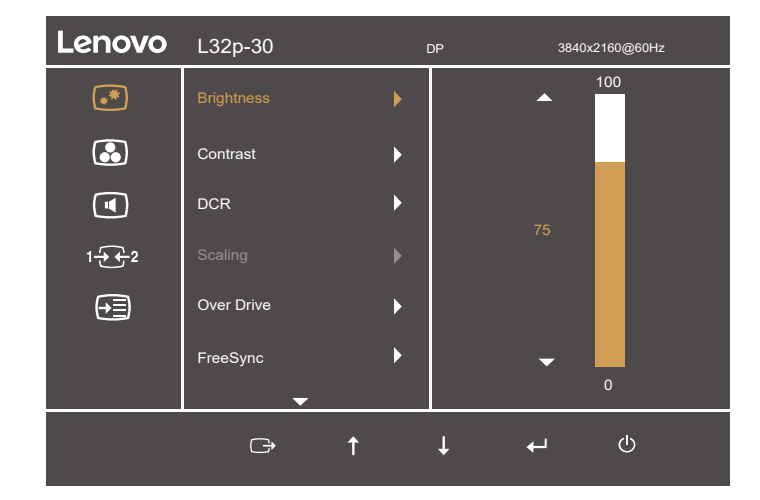

Pour utiliser les contrôles:

- 1. Appuyez sur pour ouvrir le menu OSD.
- 2. Appuyez sur  $\uparrow$  ou  $\downarrow$  pour changer entre les icônes. Sélectionnez une icône et appuyez sur pour accéder à la fonction correspondante. S'il y a un sous-menu, vous pouvez changer entre les options en utilisant  $\uparrow$  ou  $\downarrow$  puis appuyez sur  $\downarrow$  pour sélectionner la fonction correspondante. Utilisez  $\uparrow$  ou  $\downarrow$  pour faire des réglages puis appuyez sur  $\downarrow$ pour enregistrer.
- 3. Appuyez sur  $\rightarrow$  pour reculer dans les sous-menu et quitter le menu OSD.
- 4. Appuyez pendant 10 secondes sur pour verrouiller le menu OSD. Ceci empêchera des réglages accidentels dans le menu OSD. Appuyez pendant 10 secondes sur pour déverrouiller le menu OSD et faire à nouveau des changements dans le menu OSD.
- 5. Activer DDC/CI par défaut. Utilisez la touche Quitter OSD, appuyez pendant  $\rightarrow$ 10 secondes pour désactiver/activer la fonction DDC/CI. Le message « (DDC/CI désactivé) » s'affiche sur l'écran.

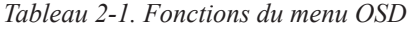

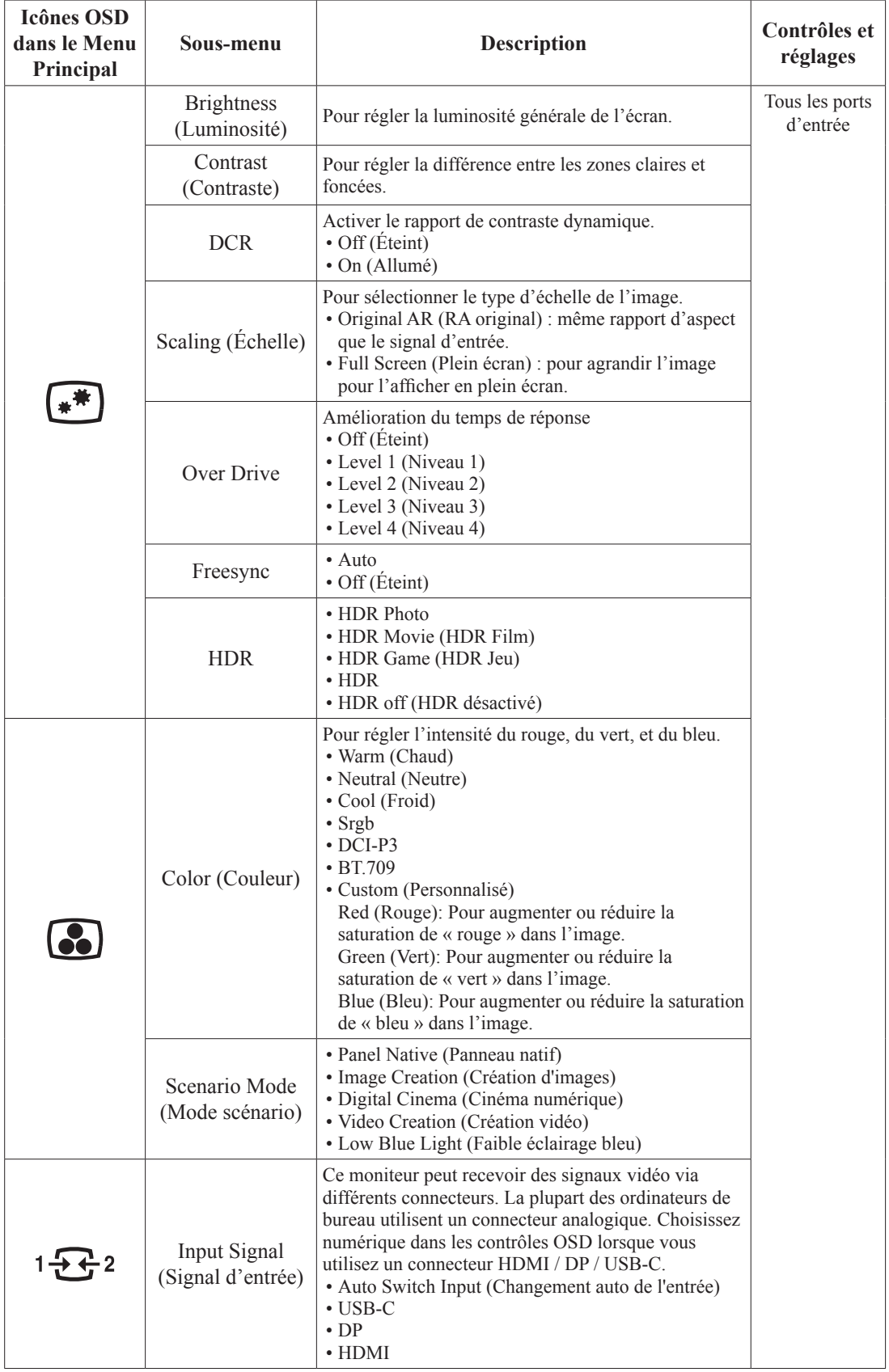

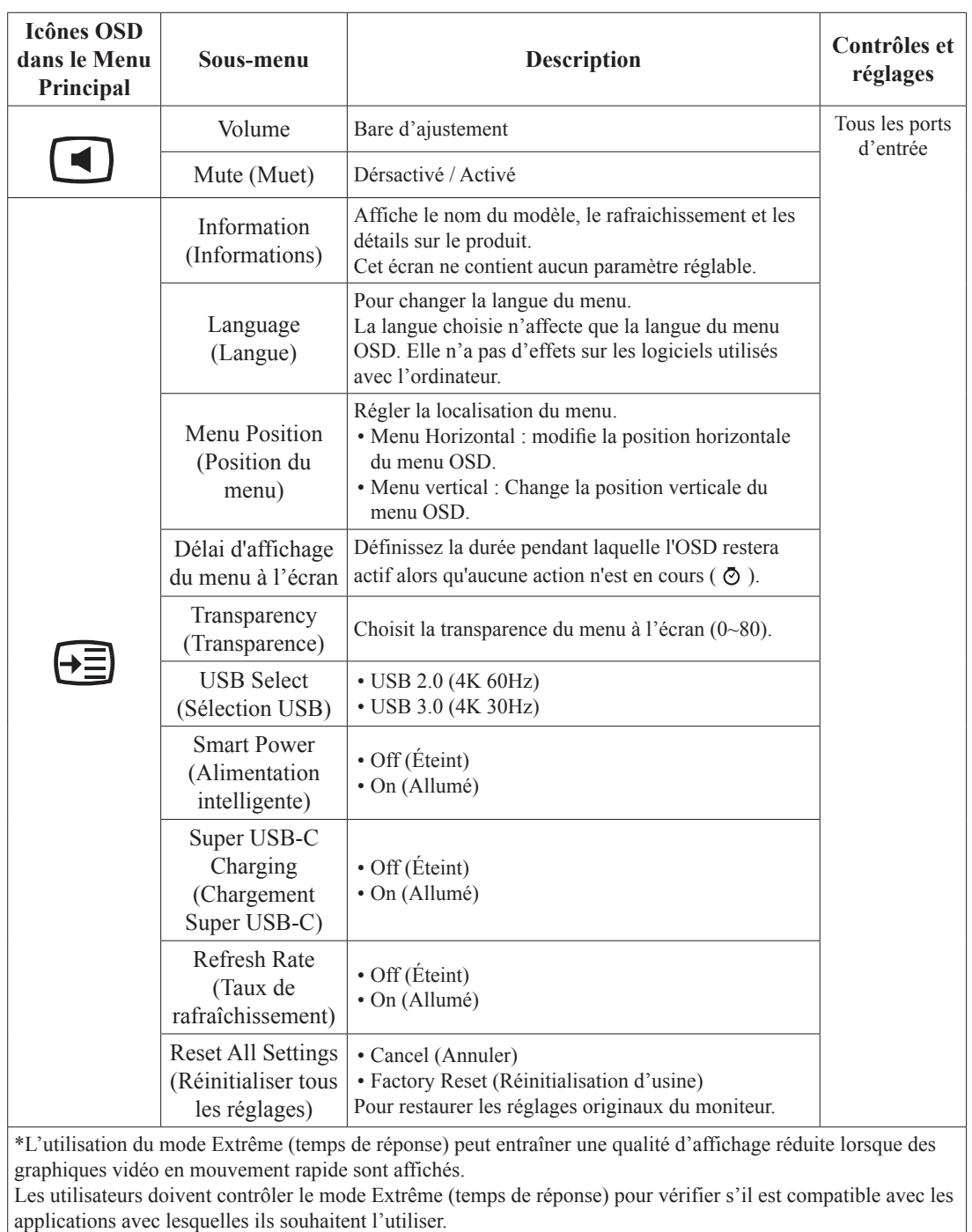

\*Le mode Faible éclairage bleu réduit le contenu à éclairage bleu.

# <span id="page-18-1"></span><span id="page-18-0"></span>**Mode de luminosité étendue**

Lorsque l'utilisateur règle la valeur par défaut de l'OSD au-delà de 100, le message d'avertissement suivant s'affiche : « Si la luminosité est augmentée, elle finit par dépasser la valeur de luminosité maximale prédéfinie, ce qui augmente la consommation d'énergie ». Après avoir sélectionné MODIFIER, la valeur maximale de la luminosité de l'OSD peut être réglée à 150.

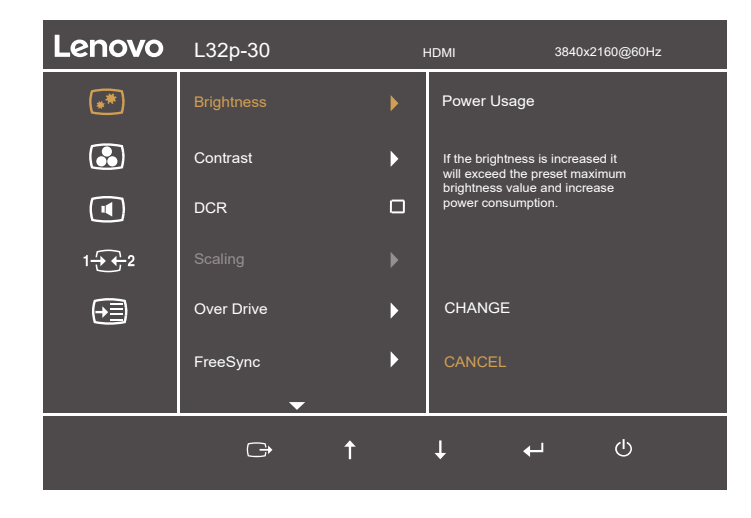

# <span id="page-19-0"></span>**Sélection d'un mode d'affichage supporté**

Le mode d'affichage que le moniteur utilise est contrôlé par l'ordinateur. Par conséquent, consultez le manuel de votre ordinateur pour plus de détails sur comment changer le mode d'affichage.

La taille de l'image, la position et la taille peuvent changer lorsque le mode d'affichage est changé. Cela est normal et l'image peut être réajustée avec la configuration automatique de l'image et les contrôles de l'image.

Contrairement aux moniteurs CRT, qui nécessitent un taux de rafraîchissement élevé pour réduire les scintillements, les écrans LCD ou la technologie de panneau plat est naturellement sans scintillement.

**Remarque :** Si votre système a été utilisé dans le passé avec un moniteur CRT et qu'il est actuellement configuré sur un mode d'affichage hors de la gamme de ce moniteur, vous devrez peut-être reconnecter temporairement le moniteur CRT pour reconfigurer le système, préférablement sur 3840 x 2160 @ 60 Hz, ce qui est une résolution commune.

Les modes d'affichage suivants ont été optimisé en usine.

| Synchronisation | Taux de rafraîchissement (Hz) |
|-----------------|-------------------------------|
| 720x400         | 70Hz VGA, IBM                 |
| 640x480         | 60Hz VGA, IBM                 |
| 640x480         | 72Hz VESA                     |
| 640x480         | 75Hz VESA                     |
| 800x600         | 60Hz VESA                     |
| 800x600         | 72Hz VESA                     |
| 800x600         | 75Hz VESA                     |
| 832x624         | 75Hz Apple, Mac II            |
| 1024x768        | 60Hz VESA                     |
| 1024x768        | 70Hz VESA                     |
| 1024x768        | 75Hz VESA                     |
| 1280 x1024      | 75Hz VESA                     |
| 1152x864        | 75Hz                          |
| 1280x1024       | 60Hz                          |
| 1280x1024       | 70Hz                          |
| 1440x900        | 60Hz                          |
| 1600x900        | 60Hz                          |
| 1600x900        | 75Hz                          |
| 1680x1050       | 60Hz                          |
| 1920x1080       | 75Hz                          |
| 1920x1080       | 60Hz                          |
| 2560x1440       | 60Hz                          |
| 2560x1440       | 75Hz                          |
| 3840x2160       | 30Hz (USB C uniquement)       |
| 3840x2160       | 60Hz                          |

*Tableau 2-2. Modes d'affichage préréglés en usine*

# <span id="page-20-1"></span><span id="page-20-0"></span>**Comprendre la fonction d'économie d'énergie**

La fonction d'économie d'énergie se déclenche lorsque l'ordinateur détecte que vous n'avez pas utilisé la souris ou le clavier pendant une certaine période, que vous pouvez définir. Il y a plusieurs états, qui sont décrits ci-dessous dans le tableau suivant.

Pour des performances optimales, éteignez votre moniteur à la fin de chaque jour, ou lorsque vous n'allez pas l'utiliser pendant une longue période pendant la journée.

| État                  | <b>Voyant</b><br>d'alimentation | Ecran  | Opération de rallumage                                                                                                    |
|-----------------------|---------------------------------|--------|----------------------------------------------------------------------------------------------------|
| Allumé                | <b>Blanc</b>                    | Normal |                                                                                                    |
| Veille/<br>Suspension | Orange                          | Vide   | Appuyez sur un bouton ou déplacez la souris.<br>Il peut y avoir un petit délai pour la réapparition.<br><b>Remarque :</b> Le mode veille s'enclenche aussi s'il n'y a<br>pas de sortie d'image vers le moniteur. |
| Éteint                | Éteint                          | Vide   | Appuyez sur la touche d'alimentation pour allumer<br>Il peut y avoir un petit délai avant que l'image ne<br>réapparaisse.                                                                                        |

*Tableau 2-3. Voyant d'alimentation*

#### **Modes de gestion de l'alimentation**

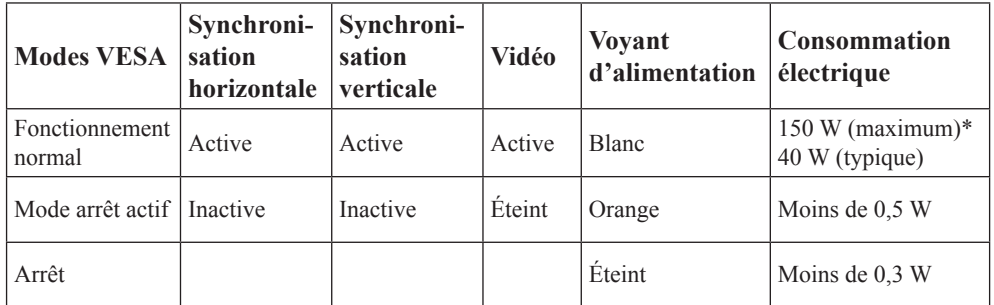

#### **\*\* Consommation électrique maximale avec luminance maximale.**

Ce document n'est fourni qu'à titre d'information et exprime des performances en laboratoire. Votre produit peut fonctionner différemment en fonction du logiciel, des composants et des périphériques que vous avez commandés et il n'existe aucune obligation de mettre à jour ces informations. Par conséquent, le client ne doit pas se fier à ces informations pour prendre des décisions sur les tolérances électriques ou autres. Aucune garantie d'exactitude ou d'exhaustivité n'est exprimée ni induite.

## <span id="page-21-0"></span>**Entretien de votre moniteur**

Eteignez toujours le courant avant d'effectuer tout entretien sur le moniteur.

#### **A ne pas faire:**

- Utiliser de l'eau ou des liquides directement sur le moniteur.
- Utiliser des solvants ou des substances abrasives.
- Utiliser des produits de nettoyage inflammable pour nettoyer votre moniteur ou tout autre appareil électrique.
- Toucher l'écran de votre moniteur avec des objets pointus ou abrasifs. Ce type de contact peut rayer ou endommager l'écran de façon permanente.
- Utiliser un produit de nettoyage anti-statique ou avec des additifs similaires. Ceci pourrait endommager le revêtement de l'écran.

#### **A faire:**

- Essuyez gentiment le boîtier et l'écran avec un chiffon doux et légèrement humidifié avec de l'eau.
- Enlevez la graisse ou les empreintes de doigts avec un chiffon légèrement humidifié avec un détergent doux.

# <span id="page-21-2"></span>**Démonter la base et le stand du moniteur**

Étape 1 : Placez le moniteur sur une surface douce et plane.

Étape 2 : Retirez les vis du support avant de détacher le support du moniteur.

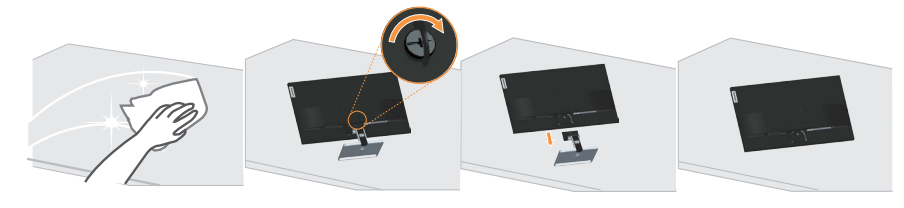

# <span id="page-21-1"></span>**Installation murale (optionnel)**

Référez-vous aux instructions fournies avec le kit d'installation de la base. Pour convertir votre écran LCD, d'un écran de bureau à un écran mural, procédez de la manière suivante:

Étape 1 : Vérifiez que le bouton d'alimentation est sur Éteint et débranchez le cordon d'alimentation.

Étape 2 : Étendez l'écran LCD face vers le bas sur une serviette ou une nappe.

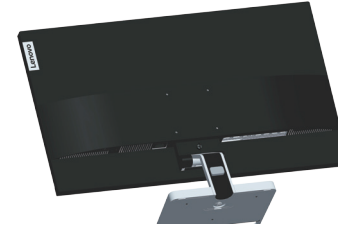

Étape 3 : Démontez la base et le stand du moniteur, veuillez vous référer à la section « [Démonter la base et le stand du moniteur](#page-21-2) » à la page 2-10.

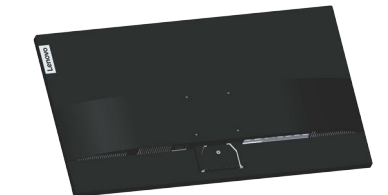

Étape 4 : Attachez le support de montage du kit de montage mural compatible VESA. (distance de 100 mm x 100 mm), avec les vis de montage VESA M4 x 10 mm.

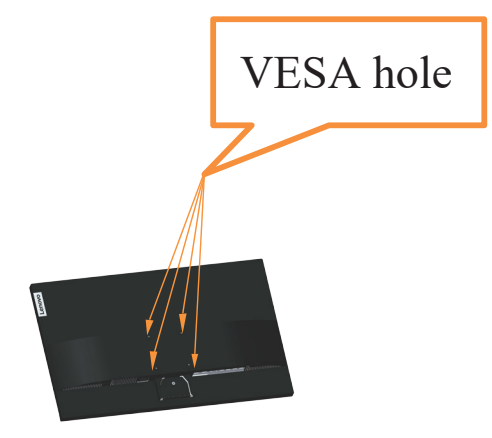

Étape 5 : Attachez l'écran LCD au mur en suivant les instructions fournies avec le kit de montage mural. A utiliser seulement avec un support de montage mural listé UL avec un poids/une charge minimale: 8kg

#### **Remarque :**

Lorsque vous utilisez un bras flexible, n'inclinez pas le moniteur par plus de 5 degrés vers le bas.

# <span id="page-23-0"></span>**Chapitre 3. Informations de référence**

Cette section contient les spécifications du moniteur, des instructions pour installer manuellement le pilote du moniteur et des informations de dépannage.

# **Spécifications du moniteur**

| Dimensions                                                                                        | Profondeur                                          | 206,71mm (8,14 pouces)                                                |  |
|---------------------------------------------------------------------------------------------------|-----------------------------------------------------|-----------------------------------------------------------------------|--|
|                                                                                                   | Hauteur                                             | $532,01$ mm $(20,95)$ pouces)                                         |  |
|                                                                                                   | Largeur                                             | 714,20mm (28,12 pouces)                                               |  |
| Support                                                                                           | Angle                                               | Plage: $-5^{\circ}$ ~ 22°                                             |  |
| Montage VESA                                                                                      | Supporté                                            | 100 mm x 100 mm<br>$(3,94 \text{ pouces} \times 3,94 \text{ pouces})$ |  |
| Image                                                                                             | Taille d'image visible                              | 800,1mm (31,5 pouces)                                                 |  |
|                                                                                                   | Hauteur maximale                                    | 697,3056mm (27,45 pouces)                                             |  |
|                                                                                                   | Largeur maximale                                    | 392,2344mm (15,44 pouces)                                             |  |
|                                                                                                   | Taille des pixels                                   | $0,18159$ mm $(V)$                                                    |  |
| Prise d'alimentation                                                                              | Tension d'alimentation                              | 100-240 V CA                                                          |  |
|                                                                                                   | Courant d'alimentation max                          | 2A                                                                    |  |
| Consommation électrique                                                                           | Fonctionnement normal                               | $< 150$ W (Max)                                                       |  |
| <b>Remarque</b> : La                                                                              |                                                     | <40 W (Typiquement)                                                   |  |
| consommation électrique<br>prend en compte le<br>moniteur et l'alimentation<br>combinés.          | Veille/Suspension                                   | < 0.5 W                                                               |  |
| <b>Remarque: La</b>                                                                               | Off (Éteint)                                        | < 0,3 W à 100 V CA et 240 V CA                                        |  |
| consommation électrique<br>typique est testée dans la<br>configuration par défaut<br>du menu OSD. | Remarque : sans USB/<br>Webcam/haut-parleur externe |                                                                       |  |
| DP                                                                                                | Interface                                           | DP                                                                    |  |
|                                                                                                   | Adressabilité horizontale                           | 3840 pixels (max)                                                     |  |
|                                                                                                   | Adressabilité verticale                             | 2160 lignes (max)                                                     |  |
|                                                                                                   | Fréquence d'horloge                                 | 600 MHz (max)                                                         |  |
| <b>HDMI</b>                                                                                       | Interface                                           | <b>HDMI</b>                                                           |  |
|                                                                                                   | Signal d'entrée                                     | VESA TMDS (Panel Link <sup>TM</sup> )                                 |  |
|                                                                                                   | Adressabilité horizontale                           | 3840 pixels (max)                                                     |  |
|                                                                                                   | Adressabilité verticale                             | 2160 lignes (max)                                                     |  |
|                                                                                                   | Fréquence d'horloge                                 | 600 MHz (max)                                                         |  |

*Tableau 3-1. Spécifications du moniteur du type/modèle L32p-30*

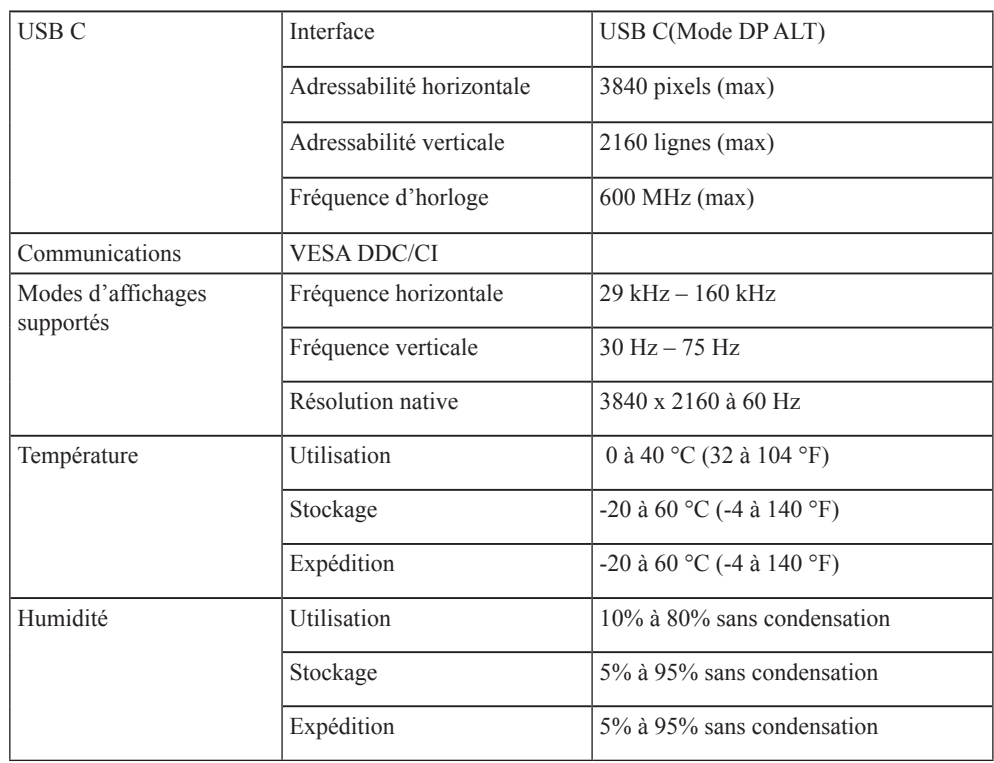

# <span id="page-25-0"></span>**Guide de dépannage**

Si vous avez des problèmes pendant l'installation ou l'utilisation de votre moniteur, essayez de les résoudre vous-même. Avant d'appeler votre fournisseur ou Lenovo, essayez les actions recommandées ci-dessous pour résoudre votre problème.

| Problème                                                                                                    | Cause probable                                                                                                    | <b>Actions recommandées</b>                                                                                                    | Référence                                                                 |
|----------------------------------------------------------------------------------------------------|----------------------------------------------------------------------------------------------------|----------------------------------------------------------------------------------------------------|---------------------------------------------------------------------------|
| Les mots « Hors<br>plage » s'affichent<br>sur l'écran<br>et le témoin<br>d'alimentation<br>clignote en blanc. | Le système est réglé sur<br>un mode d'affichage qui<br>n'est pas pris en charge<br>par le moniteur.                                                                          | · Si vous remplacez un ancien<br>moniteur, reconnectez-le et<br>ajustez le mode d'affichage<br>dans la plage spécifiée pour<br>votre nouveau moniteur.<br>· Si vous utilisez un système<br>Windows, redémarrez<br>l'ordinateur en mode de<br>sécurité puis sélectionnez un<br>mode d'affichage supporté<br>pour votre ordinateur.<br>· Si ces choix ne fonctionnent<br>pas, contactez le Centre<br>d'assistance clientèle. | « Sélection d'un<br>mode d'affichage<br>supporté » à la<br>page 2-7       |
| La qualité de<br>l'image n'est pas<br>acceptable.                                                             | Le câble de signal vidéo<br>n'est pas correctement<br>branché sur le moniteur<br>ou sur l'ordinateur.                                                                        | Assurez-vous que le câble<br>de signal est correctement<br>branché sur le système et sur le<br>moniteur.                                                                                                    | « Connexion et<br>mise en marche de<br>votre moniteur » à<br>la page 1-3  |
|                                                                                                    | Le réglage des couleurs<br>est incorrect.                                                                                                    | Choisissez un autre réglage des<br>couleurs dans le menu OSD.                                                                                                    | « Réglage de<br>l'image de votre<br>moniteur » à la<br>page 2-3           |
|                                                                                                    | La fonction de réglage<br>automatique d'image n'a<br>pas été exécutée.                                                                                                    | Exécutez le réglage automatique<br>d'image.                                                                                                    | « Réglage de<br>l'image de votre<br>moniteur » à la<br>page 2-3           |
| Le voyant<br>d'alimentation<br>est éteint et il n'y<br>a aucune image.                                        | • Le bouton<br>d'alimentation du<br>moniteur n'est pas<br>allumé.<br>• Le cordon<br>d'alimentation est mal<br>branché ou détaché.<br>• La prise de courant ne<br>marche pas. | · Assurez-vous que le<br>cordon d'alimentation est<br>correctement branché.<br>· Vérifiez que la prise de<br>courant est sous tension.<br>· Allumez le moniteur.<br>• Essayez d'utiliser un cordon<br>d'alimentation différent.<br>· Essayez d'utiliser une prise de<br>courant différente.                                                                                                    | « Connexion et<br>mise en marche de<br>votre moniteur » à<br>la page 1-3  |
| L'écran est vide<br>et le voyant<br>d'alimentation est<br>orange.                                             | Le moniteur est en mode<br>Veille/Suspension.                                                                                                    | • Appuyez sur une touche du<br>clavier ou bougez la souris<br>pour le réactiver.<br>· Vérifiez les paramètres des<br>options d'alimentation de<br>votre ordinateur.                                                                                                    | « Comprendre<br>la fonction<br>d'économie<br>d'énergie » à la<br>page 2-9 |

*Tableau 3-2. Guide de dépannage*

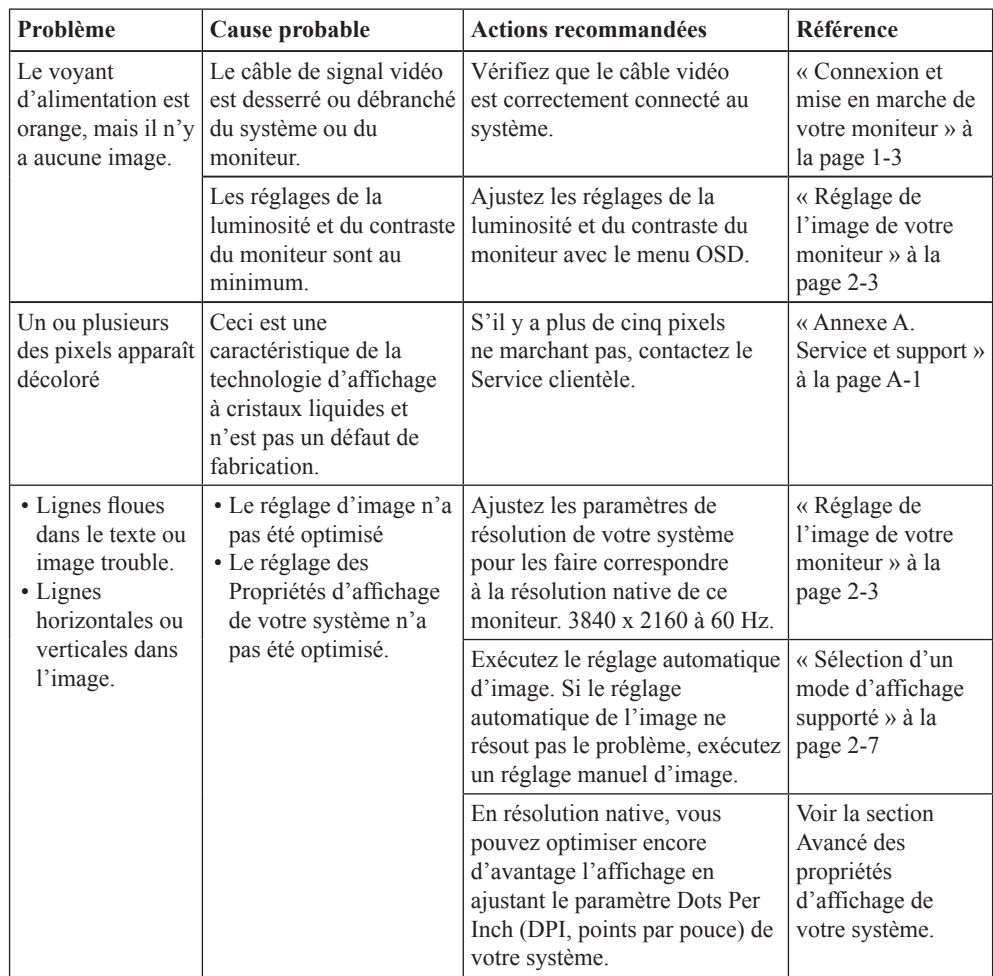

# <span id="page-27-1"></span><span id="page-27-0"></span>**Installation manuelle du pilote du moniteur**

Vous trouverez ci-dessous les étapes pour installer manuellement le pilote du moniteur sous Microsoft Windows 7, Microsoft Windows 10.

#### **Installation du pilote du moniteur sous Windows 7**

Pour utiliser la fonction Plug & Play de Microsoft Windows 7, suivez cette méthode:

- 1. Éteignez l'ordinateur et tous les périphériques connectés.
- 2. Assurez-vous que le moniteur est correctement connecté.
- 3. Allumez le moniteur et l'ordinateur. Attendez que Windows 7 soit prêt sur votre ordinateur.
- 4. Depuis le site Web de Lenovo [https://pcsupport.lenovo.com/solutions/l32p\\_30](https://pcsupport.lenovo.com/solutions/l32p_30), trouvez le pilote de moniteur correspondant et téléchargez-le sur le PC auquel ce moniteur est connecté (par exemple un ordinateur de bureau).
- 5. Ouvrez la fenêtre Display Properties (Propriétés d'affichage) en cliquant sur l'icône Start (Démarrer), Control Panel (Panneau de configuration) et Hardware and Sound (Périphériques et son) puis cliquez sur l'icône Display (Affichage).
- 6. Cliquez sur l'onglet Change the display settings (Modifier les paramètres d'affichage).
- 7. Cliquez sur l'icône Advanced Settings (Paramètres avancés).
- 8. Cliquez sur l'onglet Monitor (Moniteur).
- 9. Cliquez sur le bouton Properties (Propriétés).
- 10.Cliquez sur l'onglet Driver (Pilote).
- 11. Cliquez sur Update Driver (Mettre à jour le pilote), puis cliquez sur Browse the computer to find the driver program (Naviguer l'ordinateur pour trouver le programme de pilote).
- 12.Choisissez Pick from the list of device driver program on the computer (Choisir dans une liste des programmes de pilote de périphérique sur l'ordinateur).
- 13.Cliquez sur le bouton Hard Disk (Disque dur). En cliquant sur le bouton Browse (Parcourir), parcourez et pointez le chemin suivant : X:\Monitor Drivers\Windows 7 (où X désigne « le dossier dans lequel le pilote téléchargé se situe » (tel qu'un bureau))
- 14. Sélectionnez le fichier « lenL32p-30.inf » et cliquez sur le bouton Open (Ouvrir). Cliquez sur le bouton OK.
- 15. Dans la nouvelle fenêtre, sélectionnez LEN L32p-30 et cliquez sur Next (Suivant).
- 16. Une fois l'installation terminée, supprimez tous les fichiers téléchargés et fermez toutes les fenêtres.
- 17.Redémarrez le système. Le système sélectionne automatiquement le taux de rafraîchissement maximal et le profil de couleur correspondant.

#### **Installation du pilote du moniteur sous Windows 10**

Pour utiliser la fonction Plug & Play de Microsoft Windows 10, suivez cette méthode:

- 1. Éteignez l'ordinateur et tous les périphériques connectés.
- 2. Assurez-vous que le moniteur est correctement connecté.
- 3. Allumez le moniteur et l'ordinateur. Attendez que Windows 10 soit prêt sur votre ordinateur.
- 4. Depuis le site Web de Lenovo [https://pcsupport.lenovo.com/solutions/l32p\\_30](https://pcsupport.lenovo.com/solutions/l32p_30), trouvez le pilote de moniteur correspondant et téléchargez-le sur le PC auquel ce moniteur est connecté (par exemple un ordinateur de bureau).
- 5. Depuis le bureau, déplacez la souris vers le coin inférieur gauche de l'écran, cliquezdroit et sélectionnez Control Panel (Panneau de contrôle), puis double-cliquez sur l'icône Hardware and Sound (Périphériques et son), et cliquez sur Display (Affichage).
- 6. Cliquez sur l'onglet Change the display settings (Modifier les paramètres d'affichage).
- 7. Cliquez sur l'icône Advanced Settings (Paramètres avancés).
- 8. Cliquez sur l'onglet Monitor (Moniteur).
- 9. Cliquez sur le bouton Properties (Propriétés).
- 10.Cliquez sur l'onglet Driver (Pilote).
- 11. Cliquez sur Update Driver (Mettre à jour le pilote), puis cliquez sur Browse the computer to find the driver program (Naviguer l'ordinateur pour trouver le programme de pilote).
- 12.Choisissez Pick from the list of device driver program on the computer (Choisir dans une liste des programmes de pilote de périphérique sur l'ordinateur).
- 13.Cliquez sur le bouton Hard Disk (Disque dur). En cliquant sur le bouton Browse (Parcourir), parcourez et pointez le chemin suivant : X:\Monitor Drivers\Windows 10 (où X désigne « le dossier dans lequel le pilote téléchargé se situe » (tel qu'un bureau))
- 14. Sélectionnez le fichier « lenL32p-30.inf » et cliquez sur le bouton Open (Ouvrir). Cliquez sur le bouton OK.
- 15. Dans la nouvelle fenêtre, sélectionnez LEN L32p-30 et cliquez sur Next (Suivant).
- 16. Une fois l'installation terminée, supprimez tous les fichiers téléchargés et fermez toutes les fenêtres.
- 17.Redémarrez le système. Le système sélectionne automatiquement le taux de rafraîchissement maximal et le profil de couleur correspondant.

**Remarque :** Sur les moniteurs LCD, contrairement aux moniteurs CRT, un taux de rafraîchissement plus élevé n'améliore pas la qualité d'affichage. Lenovo recommande d'utiliser 3840 x 2160 Hz à un taux de rafraîchissement de 60 Hz ou 640 x 480 à un taux de rafraîchissement de 60 Hz.

#### **Aide supplémentaire**

Si vous n'arrivez toujours pas à résoudre votre problème, contactez le Centre de support de Lenovo. Pour plus d'informations sur les façons de contacter le centre de support, veuillez consulter l'annexe A, « Service et support » [à la page A-1](#page-29-1).

# <span id="page-29-1"></span><span id="page-29-0"></span>**Annexe A. Service et support**

Les informations suivantes décrivent le support technique qui est disponible pour votre produit, pendant la période de garantie ou la durée de vie du produit. Reportez-vous à votre Déclaration de garantie limitée Lenovo pour une explication complète des termes de la garantie Lenovo.

## **Enregistrer votre choix**

Enregistrez votre produit pour recevoir des informations sur les services et le support du produit ainsi que des accessoires informatiques gratuits ou avec une réduction. Visitez : <http://www.lenovo.com/support>

## **Support technique en ligne**

Une assistance technique en ligne est disponible pendant la durée de vie de votre produit sur le site Web d'assistance Lenovo à l'adresse<http://www.lenovo.com/support>

Pendant la période de garantie, une assistance est également disponible pour le remplacement du produit ou l'échange des composants défectueux, une assistance est disponible pour le remplacement ou l'échange des composants défectueux. De plus, si votre option est installée sur un ordinateur Lenovo, vous pourriez avoir droit au service à votre emplacement. Votre représentant de support technique peut vous aider à déterminer la meilleure alternative.

# **Support technique par téléphone**

Le support d'installation et de configuration, via le Centre de service clientèle, sera disponible jusqu'à 90 jours après que l'option a été retirée du marché. Après cette période, le support sera annulé ou sera payant, à la seule discrétion de Lenovo. Un support additionnel sera aussi disponible, pour un frais nominal.

Avant de contacter un représentant de support technique de Lenovo, assurez-vous de bien avoir les informations suivantes avec vous :le nom et le numéro de l'option, la preuve d'achat, la marque de l'ordinateur, le modèle, le numéro de série et le manuel, les mots exacts de tout message d'erreur, la description du problème et les informations de configuration des périphériques et des logiciels de votre système.

Votre représentant de support technique voudra peut-être vous guider à travers le problème étape par étape sur l'ordinateur pendant l'appel.

Les numéros de téléphones sont sujets à des modifications sans préavis. La liste des numéros les plus récents du Support de Lenovo est disponible sur : <http://www.lenovo.com/support>

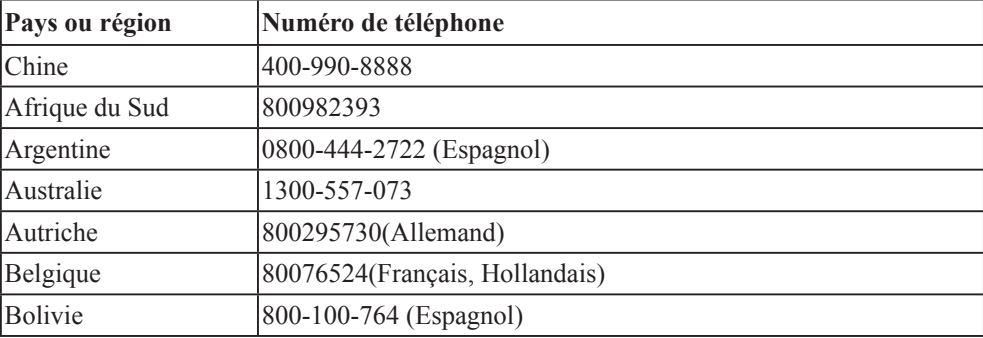

# <span id="page-30-0"></span>**Annexe B. Avis**

Lenovo ne propose pas les produits, services et dispositifs évoqués dans ce document dans tous les pays. Consultez votre représentatif de Lenovo pour plus d'informations sur les produits et les services actuellement disponibles dans votre région. Toute référence à un produit, programme ou service de Lenovo ne signifie pas qu'il doit s'agir exclusivement d'un produit, programme ou service de Lenovo. Tout produit, programme ou service de même fonctionnalité ne disposant pas de la propriété intellectuelle de Lenovo peut être utilisé à sa place. De plus, l'utilisateur est aussi responsable d'évaluer et de vérifier le fonctionnement de tout autre produit, programme ou service.

Lenovo peut utiliser des brevets ou des brevets en instance pour protéger certaines parties de ce manuel. La possession de ce manuel ne vous confère aucun droit à ces brevets. Vous pouvez envoyer vos demandes de licence, en écrivant à :

*Lenovo (United States), Inc. 1009 Think Place - Building One Morrisville, NC 27560 U.S.A. Attention: Lenovo Director of Licensing*

LENOVO FOURNIT CETTE PUBLICATION « TELLE QUELLE » SANS GARANTIE D'AUCUNE SORTE, NI EXPRESSE NI IMPLICITE, INCLUANT MAIS NON LIMITÉE AUX GARANTIES IMPLICITES DE NON-VIOLATION, COMMERCIALISATION OU ADÉQUATION À UN USAGE PARTICULIER.

Certaines juridictions n'autorisent pas les clauses de non-responsabilité de garanties expresses ou implicites dans certaines transactions, c'est pourquoi ce propos ne s'applique pas à vous.

Ce manuel peut contenir des erreurs typographiques ou des erreurs techniques. Nous mettons régulièrement à jour le contenu de ce manuel; ces changements seront incorporés dans les nouvelles versions de ce manuel. Lenovo se réserve le droit d'ajouter des améliorations et/ou des modifications dans le(s) produit(s) et/ou le(s) programme(s) décrits dans ce manuel, à tout moment et sans préavis.

Les produits décrits dans ce manuel ne sont pas conçus pour être utilisés dans un système de, ou comme appareil de support artificiel de vie, où un mal fonctionnement pourrait causer des blessures ou même la mort. Les informations contenues dans ce manuel n'affectent et ne modifie en aucun cas les caractéristiques techniques ou les garanties de Lenovo. Aucune partie de ce manuel ne doit être considérée comme une garantie implicite ou explicite ou une assurance sous les droits de propriété intellectuelle de Lenovo ou d'un tiers. Toutes les informations contenues dans ce document ont été obtenues dans des environnements spécifiques et sont présentées à titre d'illustrations. Le résultat peut varier en fonction de l'environnement d'utilisation.

Lenovo pourra utiliser ou diffuser les informations que vous fournissez, de la façon qu'il croit appropriée et sans aucune obligation envers vous.

Toutes les références dans ce manuel à des sites Web n'appartenant pas à Lenovo sont fournies à titre indicatif seulement et cela n'indique en aucun cas une approbation du contenu de ces sites Web. Le contenu de ces sites Web ne fait pas partie du contenu de ce produit Lenovo et l'utilisation de ces sites Web est à votre propre risque.

Toutes les données de performances indiquées ici ont été déterminées dans un environnement contrôlé. En conséquence, les résultats peuvent varier en fonction de l'environnement d'utilisation. Certaines mesures ont été faites sur des systèmes en cours de développement et il n'y a donc aucun garantie que ces mesures seront les mêmes sur tous les systèmes sur le marché. De plus, certaines mesures ont été obtenues par extrapolation. Les résultats actuels peuvent varier. Les utilisateurs de ce document doivent vérifier les données applicables à leur environnement spécifique.

# <span id="page-31-0"></span>**Informations de recyclage**

Lenovo encourage les propriétaires d'équipements de technologie de l'information (TI) à recycler leur équipement en fin de vie de manière responsable. Lenovo offre une grande variété de programmes et de services pour aider les propriétaires d'équipement à recycler leur produits TI. Pour plus d'informations concernant le recyclage des produits Lenovo, veuillez consulter :

<http://www.lenovo.com/recycling>

環境配慮に関して

本機器またはモニターの回収リサイクルについて

企業のお客様が、本機器が使用済みとなり廃棄される場合は、資源有効<br>利用促進法の規定により、産業廃棄物として、地域を管轄する県知事あるいは、政令市長の許可を持った産業廃棄物処理業者に適正処理を委託する必要があります。また、弊社では資源有効利用促進法に基づき使用<br>する必要があります。また、弊社では資源有効利用促進法に基づき使用<br>消費サポナビス」を提供しています。詳細は *……*<br>ル・サービス」を提供しています。詳細は ルサック こん」とはみじていよう。 #+###4、<br>https://www.lenovo.com/jp/ja/services\_warranty/recycle/pcrecycle/<br>をご参照ください。

また、同法により、家庭で使用済みとなったパソコンのメーカー等に<br>よる回収再資源化が 2003 年 10 月 1 日よりスタートしました。詳細は、 https://www.lenovo.com/jp/ja/services\_warranty/recycle/pcrecycle/<br>をご参照ください。

重金属を含む内部部品の廃棄処理について

本機器のプリント基板等には微量の重金属(鉛など)が使用されてい<br>ます。使用後は適切な処理を行うため、上記「本機器またはモニター<br>回収リサイクルについて」に従って廃棄してください。

#### Collecte et recyclage d'un ordinateur ou d'un moniteur Lenovo usagé

Si vous êtes employé par une entreprise et souhaitez évacuer un ordinateur ou un moniteur Lenovo appartenant à cette entreprise, vous devez respecter la Loi pour la Promotion d'une Utilisation Responsable des Ressources. Les ordinateurs et les moniteurs sont classés comme déchets industriels et doivent être évacués correctement par une entreprise d'évacuation de déchets industriels certifiée par les autorités locales. Dans le respect de la Loi pour la Promotion d'une Utilisation Responsable des Ressources, Lenovo Japon propose, par son PC, des services de collecte et de recyclage pour la collecte, la réutilisation et le recyclage d'ordinateurs et de moniteurs usagés. Pour plus de détails, rendez-vous sur le site Web de Lenovo à l'adresse

[https://www.lenovo.com/jp/ja/services\\_warranty/recycle/pcrecycle/.](https://www.lenovo.com/jp/ja/services_warranty/recycle/pcrecycle/) Conformément à la Loi de promotion d'une utilisation efficace des ressources, la collecte et le recyclage d'ordinateurs et de moniteurs personnels par le fabricant a commencé le 1er octobre 2003. Ce service est proposé gratuitement pour les ordinateurs personnels vendus après le 1er octobre 2003. Pour plus de détails, rendez-vous sur le site Web de Lenovo à l'adresse [https://www.lenovo.com/jp/ja/services\\_warranty/recycle/personal/](https://www.lenovo.com/jp/ja/services_warranty/recycle/personal/).

#### Mise au rebut des composants d'ordinateurs Lenovo

Certains produits d'ordinateurs vendus au Japon peuvent utiliser des composants contenant des métaux lourds ou des substances nuisibles pour l'environnement. Afin d'évacuer correctement les composants usagés, comme les circuits imprimés ou les lecteurs, veuillez suivre les méthodes décrites ci-dessus de collecte et de recyclage d'ordinateurs ou de moniteurs usagés.

# <span id="page-32-0"></span>**Marque commerciales**

Les termes suivants sont des marques commerciales déposées de Lenovo aux États-Unis et/ ou dans d'autres pays: Lenovo Le logo de Lenovo ThinkCentre ThinkPad ThinkVision Microsoft, Windows et Windows NT sont des marques déposés du groupement d'entreprises Microsoft. Les autres noms de produit, d'entreprise ou de service mentionnés dans ce document peuvent être des noms de marque ou des marques déposées appartenant à d'autres entreprises.

# **Cordons d'alimentation et adaptateurs secteur**

Utilisez uniquement les cordons d'alimentation et les adaptateurs secteur fournis par le fabricant du produit. N'utilisez pas le cordon d'alimentation CA pour d'autres appareils.